### EveryDWG とは

Open Design Alliance が無償提供している、DWG ファイルを DXF ファイルやバージョンの異なる DWG ファイルに変換するソフトウェアです。

EveryDWG のダウンロード Open Design Alliance (http://www.opendwg.org/)の

Public Downloads のページから、以下の手順でダウンロードできます。

#### ①↓以下の URL を

<http://www.opendwg.org/guestfiles/>

⇒ IE が起動し、 Open Design Alliance の Public Downloads ページが表示される。

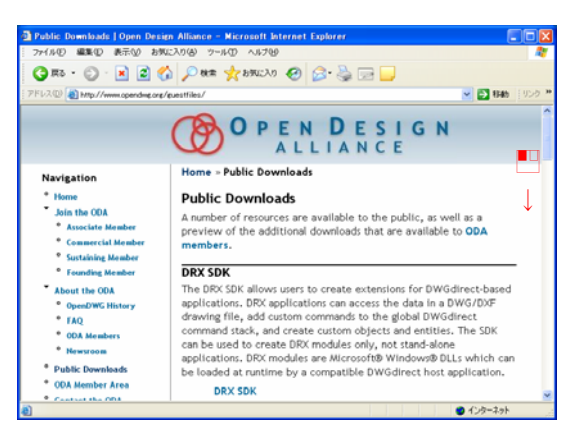

### ② 表 示 画 面 を ス ク ロ ー ル し 、 Utilities 下 の EvervDWG.zip を

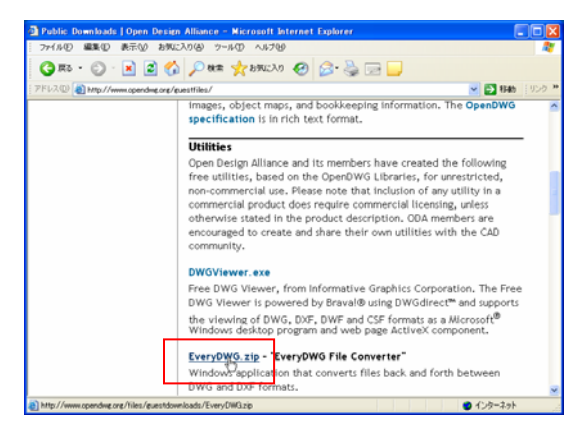

#### ③表示される「ファイルのダウンロード」ダイアロ グで「保存」ボタンを

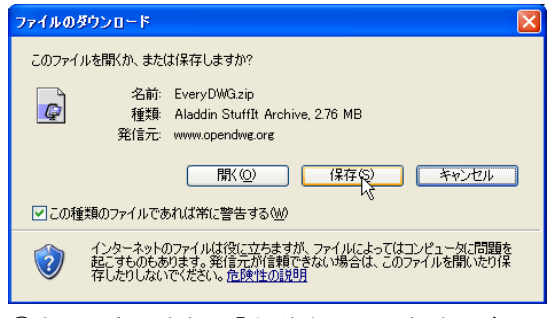

④さらに表示される「名前を付けて保存」ダイア ログで、「保存する場所」を「デスクトップ」にし、 「保存」ボタンを

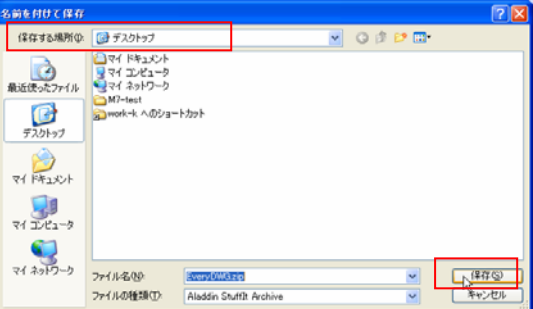

⇒ダウンロードが開始され、デスクトップにダウ ンロードされる。

⑤ダウンロードが終了したら IE を終了する。

# EveryDWG のインストール デスクトップにダウンロードした圧縮ファイル EveryDWG.zip を解凍します。ここでは、WindowsXP でデスクトップに解凍する例で解説します。

①デスクトップにダウンロードした EveryDWG(.zip)を 。

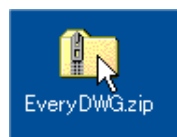

②表示される「EveryDWG」ウィンドウの EveryDWG (.exe)をいし、表示されるメニューの「コピー」をいで選 択。

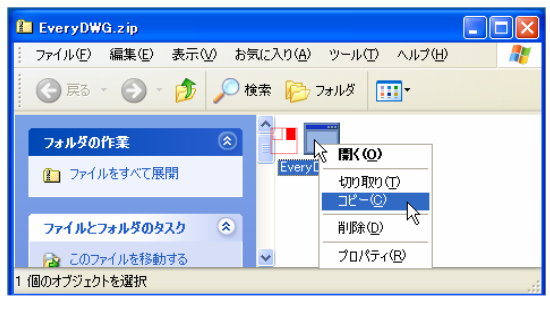

③デスクトップの何もない位置で■し、表示されるメニ ューの「貼り付け」をいで選択。

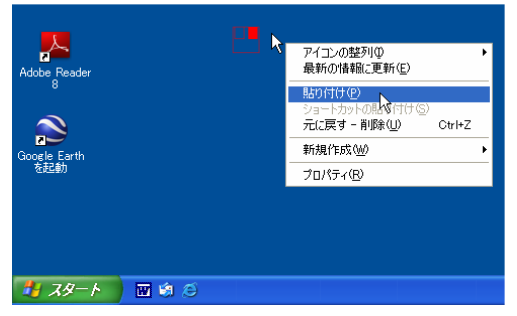

⇒EveryDWG がデスクトップに貼り付けられる。

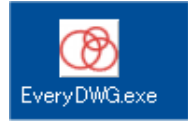

④「EveryDWG」ウィンドウを閉じる。ダウンロードした EveryDWG.zip はこの時点で削除してよい。

注意 WindowsMeで、zip ファイルを解凍するには、 はじめに圧縮フォルダの設定が必要です。下記の手 順で圧縮フォルダの設定を行うことで、WindowsXP と 同様に左記の手順で zip ファイルの解凍が行なえま す。

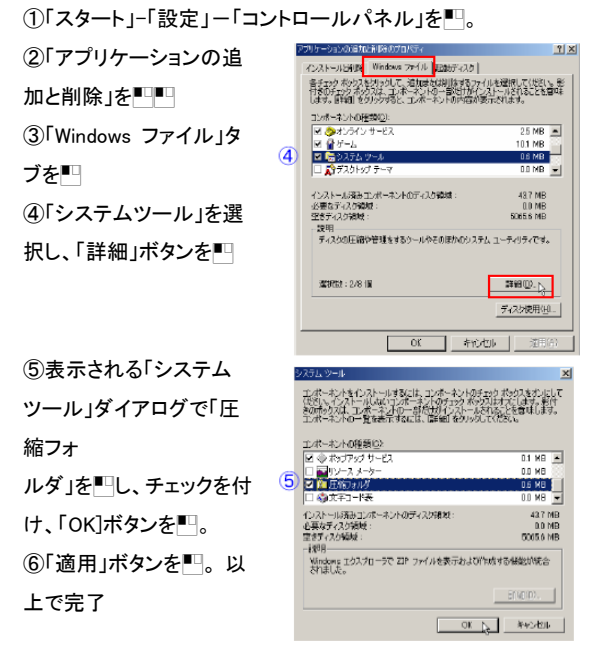

Windows98の場合はWindows Plusのインストールを行 うかあるいは zip ファイルを解凍するためのソフトウェア をインストールする必要があります。その方法につい ては会報 vol.100 の付録 CD の「lha」フォルダ内の kaitou.pdf をご参照ください。

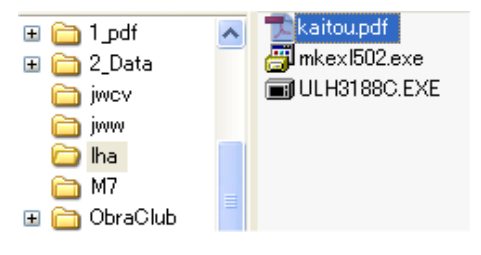

# EveryDWG で DWG ファイルを DXF ファイルに変換する

EveryDWG では、「Input Folder」に指定したフォルダ内のすべての DWG ファイルを指定のバージョンの ファイル形式(DXF または DWG)で「Output Folder」に一括変換します。

#### ①EveryDWG(.exe)をLUL、起動する。

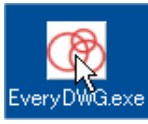

②変換元のファイルのあるフォルダを指定するため、 「Input Folder」の「...」(参照)ボタンを

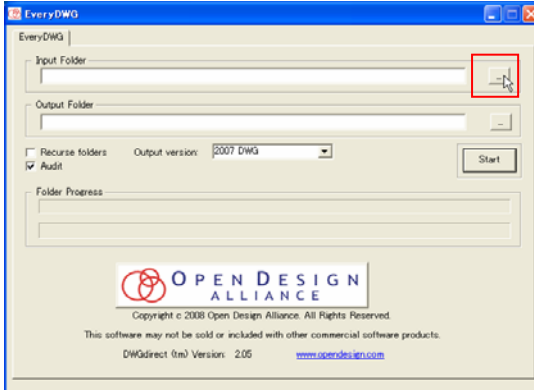

③表示される「ファイル参照」ウィンドウで変換元のフ ァイルがあるドライブ・フォルダを指定し、「OK」ボタン を

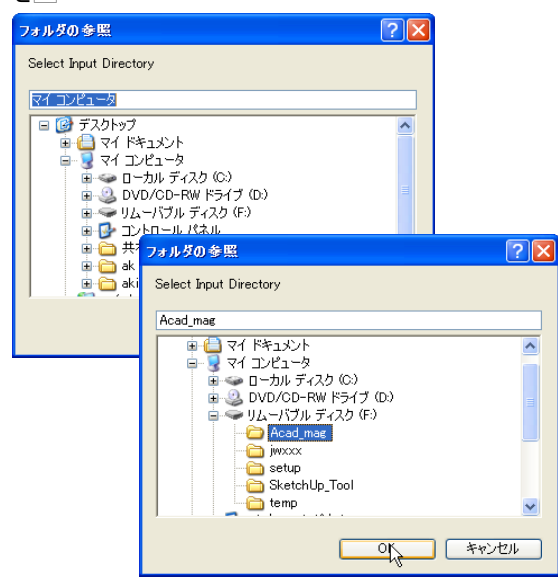

④変換後のファイルを収録するフォルダを指定するた め、「Output Folder」の「...」(参照)ボタンを■□し、表示 される「ファイル参照」ウィンドウで変換元のファイルが あるドライブ・フォルダを指定し、「OK」ボタンを

!Output Folder はハードディスク内のフォルダを指定しまし ょう。CD/DWD などの直接書込みできないメディアを指定し ないこと。

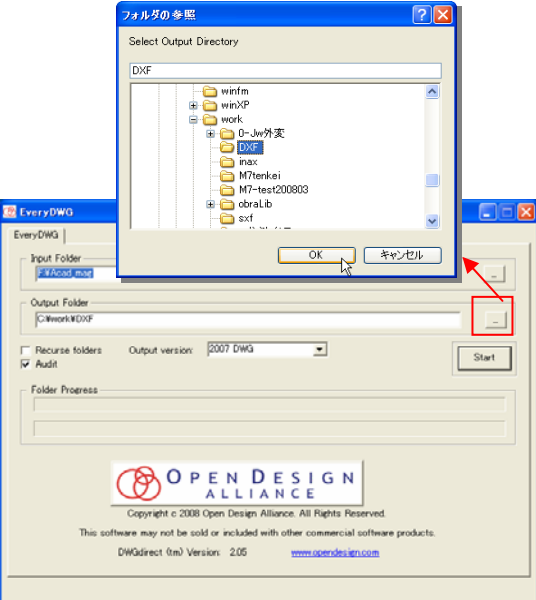

5「Output version」ボックスの▼を■し、表示されるリ ストから変換後のファイル形式・バージョンを選択する。 Jw\_cad でスムーズに読込める DXF に変換するため、 「R12 ASCII DXF」を選択する。

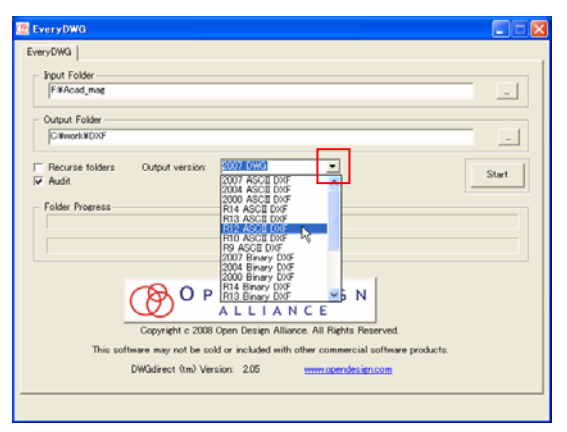

⑥「Start」ボタンを

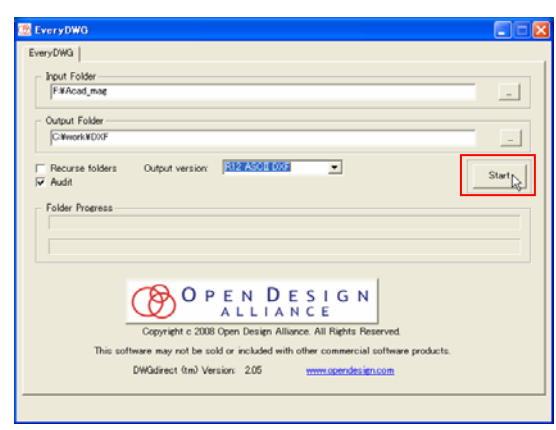

⇒変換が開始される。すべての変換が完了すると、 「Folder Progress」ニ「Done」と表示される。

⑦タイトルバー右上の × (閉じる)ボタンを■し、終了 する。

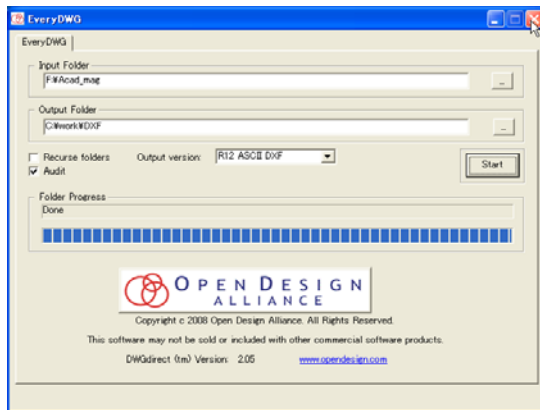

エクスプローラなどを起動し、④で指定したフォルダに DXFファイルが変換されていることを確認する。

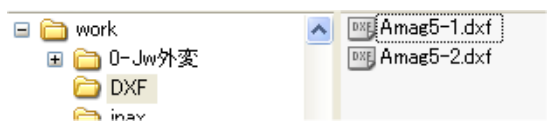